# **Associazione Codice Siope Attività Siope**

In questa funzione sono presenti le associazioni tra codice siope e attività siope. L'uso di questa funzione è possibile solo a partire dall'esercizio 2018 a seguito dell'introduzione del nuovo glossario Siope.

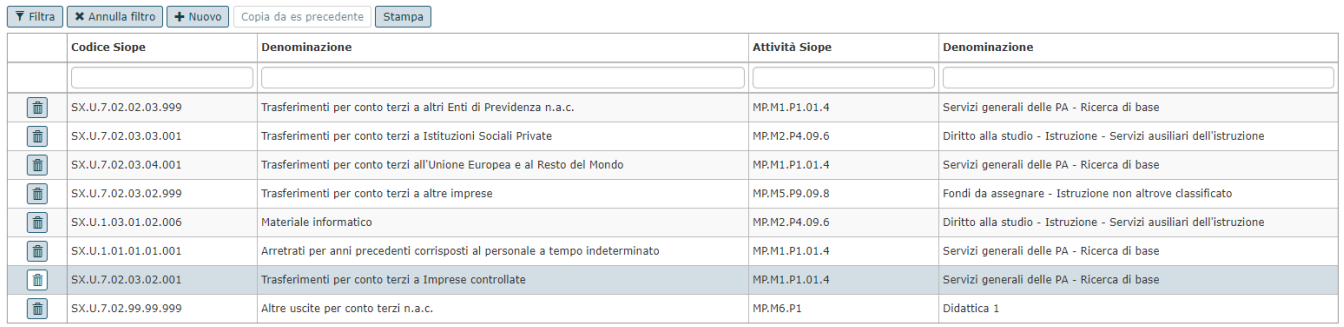

Nell'estensione coge dei documenti gestionali il sistema presenta i valori dell'attività Siope associata al codice Siope di riferimento. Si ricorda che dal 2018 il glossario dell' Attività Siope cambia come cambia il glossario del Codice Siope. Nel caso non sia presente alcuna associazione il sistema non presenterà alcun valore all'apertura della lookup Attività Siope nell'estensione coge dei documenti gestionali.

### **Creare una nuova associazione**

Per creare una nuova associazione premere il pulsante **NUOVO** e valorizzare i seguenti valori:

**Codice Siope**: il sistema presenta le voci coge riclassificate che hanno tipo riclassificato Siope, esercizio di contesto, tipo voce Uscita, confermate, flag ultimo livello acceso oppure livello = 0 al fine di permettere di associare le radici. Sono proposti solo i codice di tipo uscita perchè la normativa precisa che solo le voci di tipo uscita devono essere ripartiti per Missioni e Programmi.

### **Attività Siope**: Il sistema presenta

- se codice siope ha livello <> 0 le attività siope che hanno esercizio di contesto, flag ultimo livello acceso
- $\blacksquare$  se codice siope ha livello = 0 le attività siope hanno esercizio di contesto e ultimo livello = 0

per completare il salvataggio premere SALVA TUTTO, il sistema verifica che l'assocazione caricata non sia duplicata.

**Flag calcolato:** Attributo modificabile solamente se codice siope di livello zero e se il parametro [**[ATTIVITA\\_SIOPE\\_X\\_COGE\\_OBBL](#)**] è spento.

#### **Percentuale:**

- $\blacksquare$  se il codice siope ha livello = 0 l'attributo è non modificabile e il sistema pone 0
- se il codice siope ha livello <> 0 ed esistono N associazioni il sistema permette la modifica della percentuale con il vincolo che per ogni Siope la somma delle associazioni abbia percentuale <> 100

## **Modificare una associazione**

Operazione non permessa

### **Cancellare una associazione**

Posizionarsi su una singola riga e premere il pulsante del bidoncino.

La cancellazione è inibita se l'associazione è già stata utilizzata in una estensione coge.

## **Copia associazione da esercizio precedente**

Per effettuare l'operazione è necessario che non ci siano alcuna asociazione presente nell'esercizio premere il pulsante COPIA DA ESERCIZIO PRECEDENTE e poi selezionare l'anno e procedere con l'operazione.

## **Stampare l'elenco delle associazioni**

Premere il pulsante STAMPA IN EXCEL sono esposti i seguenti attributi: Codice Siope, Denominazione Codice Siope, Attivita Siope, Denominazione Attivita Siope.

# **Importazione in automatico**

E' possibile scaricare il modello di importazione premendo il pulsante **MODELLO DI IMPORTAZIONE** in excel il tracciato è del tipo codice Siope, attività Siope, flag calcolato, percentuale. Dopo aver compilato i campi premere il pulsante **IMPORTA**.

Solamente sulla riga di file il codice Siope radice può avere il flag calcolato acceso.

Esempio di file di importazione

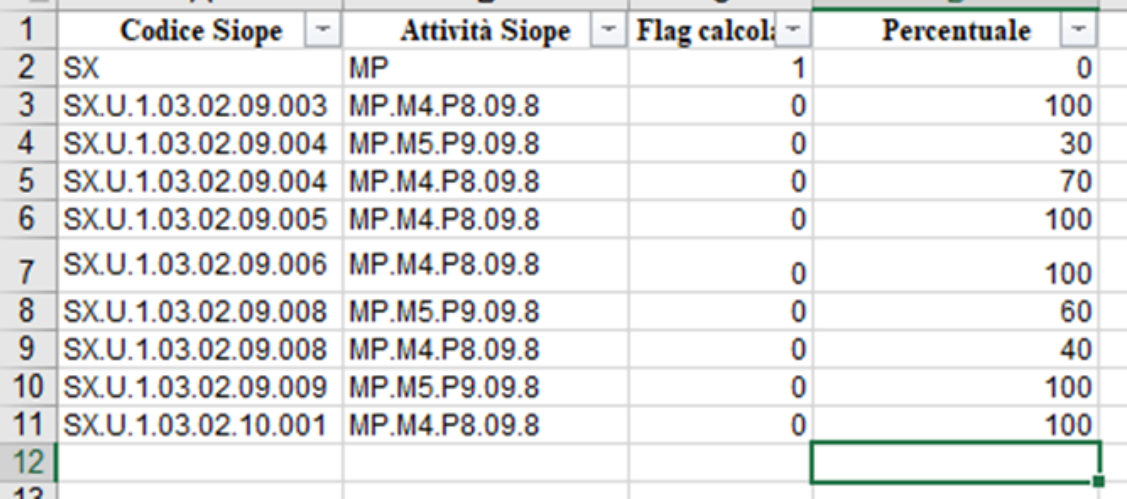

# **DIRITTI**

CO029ACSAS\_READ

CO029ACSAS\_CRUD

# **ULTIMA VERSIONE AGGIORNAMENTO**

18.01.02